## 管理者向け簡易マニュアル<mark><sup>ver.3</sup></mark> コンファレンス **ClickShare** 管理者向  $\overline{C}$

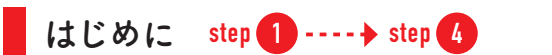

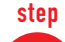

# 同梱物をご確認ください。

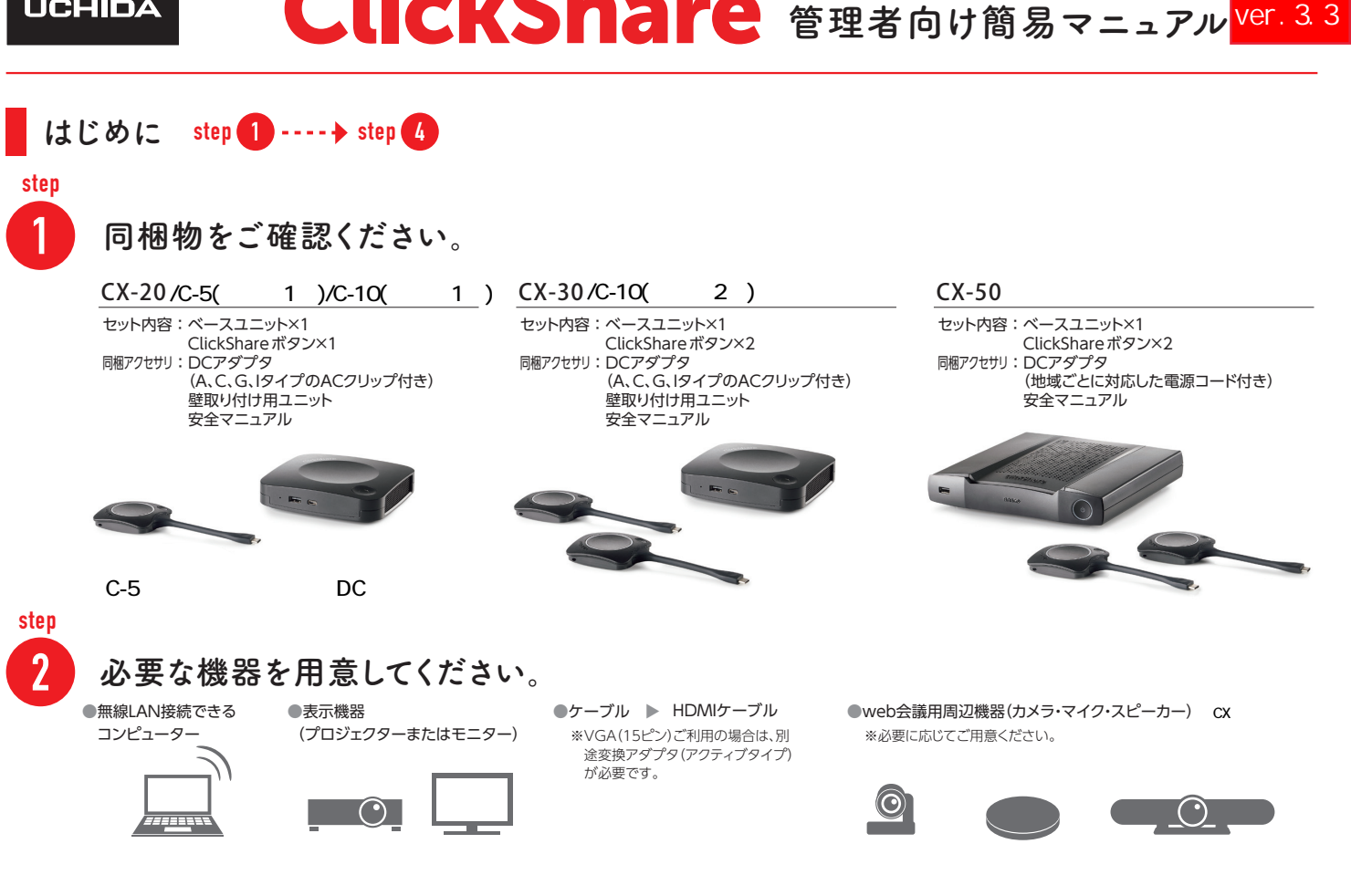

## step

3 バルコ社メンバー「myBarco」に登録してください。

### ❶Barcoウェブサイトへアクセス

1.http://www.barco.com へアクセスし、 "myBarco partner zone"をクリックしてください。

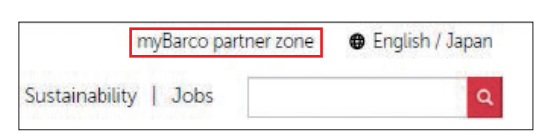

## ❷e-mailアドレス入力

1. 登録するe-mailアドレスを入力してください。 ※会社・学校・団体のメールアドレスで登録ください。 hotmail、gmail等のフリーメールアドレスは不可。

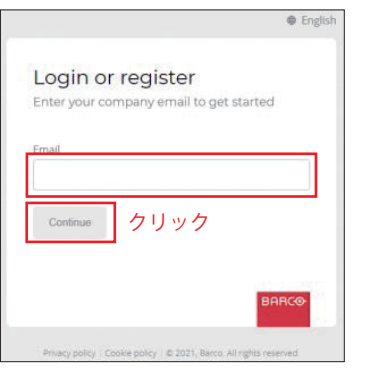

2. 入力したe-mail宛に送信されるメールに表示され ている"Verification code"を該当欄に入力してくだ さい。

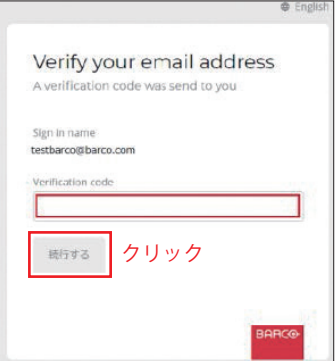

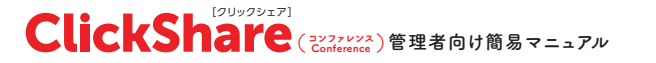

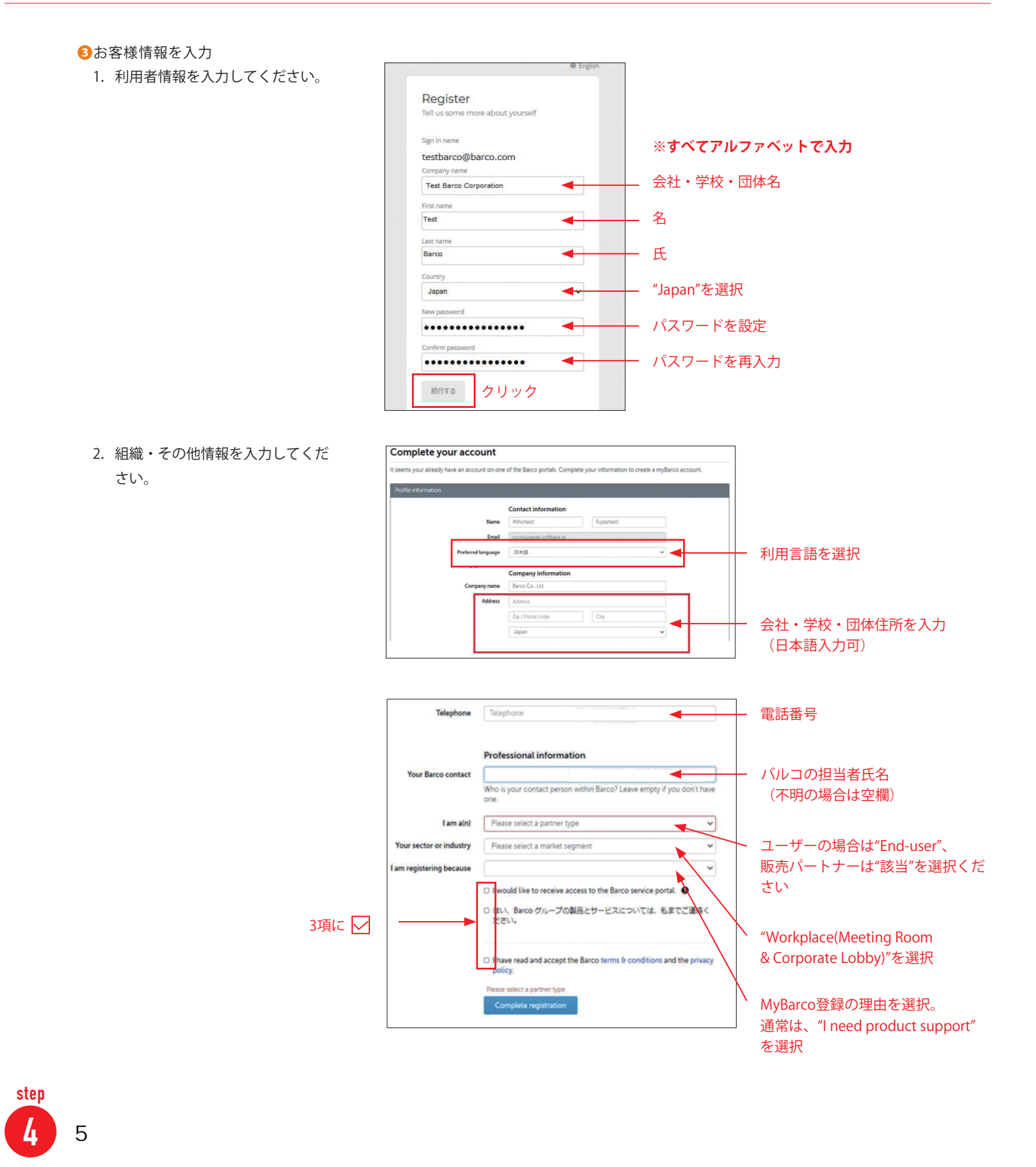

SmartCareは、ClickShare ConferenceおよびClickShare Present Unitの購入に含まれるサ<br>ービスバッケージです。SmartCareは、ユニットがBarcoに登録されたとき、または中央管<br>理ソリューションを介して追加されたときに請求できます。 ハードウェアの5年間保証<br>増加サービスレベル 管理用SIMA<br>管理用SIMA<br>F /= R = C / > / + / = /= /= . 詳細が表示されます https://www.barco.com/en/clickshare/apps-<br>accessories/smartcare ❸プロキシサーバーの設定をすることなくインターネット接続が可能であること。 • デバイストークンを使用して、デバイスをXMS Cloudに追加します

Select organization account.. Looks like you have more than one tenant in XMS Cloud,<br>Please select the tenant under which you want to add ClickShar

### ③ XMS Cloudへの登録を行います XMS Cloudの登録

XMS Cloudへ登録することにより 5 年保証( Smart Care) を取得できます。 初回電源起動時から6 カ月以内に完了させてください。 未完了ですと1 年間のみの保証となりますのでご注意ください。

1. ブラウザより XMS Cloud ヘアクセスします <https://xms.cloud.barco.com/add>

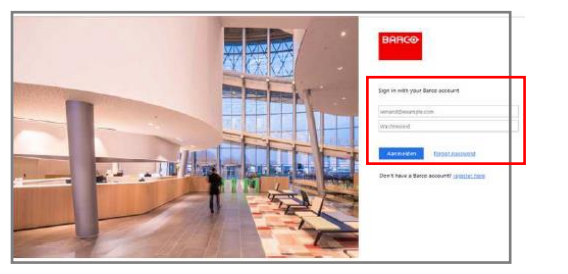

STEP③で登録したmyBarcoアカウントでログインします。 ■ 初めて組織を登録する場合は、"Create new organization

## **初めて組織登録をする場合**

2. XMS Cloudのウェルカムメッセージが表示されるので、会社情報を入力します。

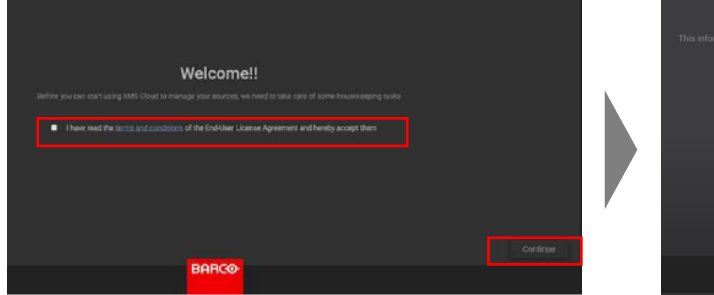

エンドユーザーライセンス契約に同意して"続行"を クリックします。

3. 本体トークンを入力し、会議室名を決めます

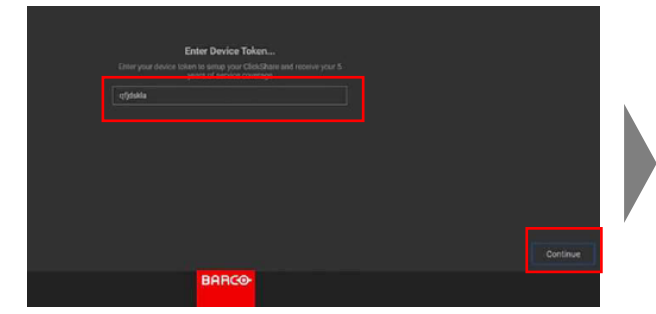

メモしておいたトークンを入力し、"続行"をクリックし ます。 ※**5年保証がスタートします。**

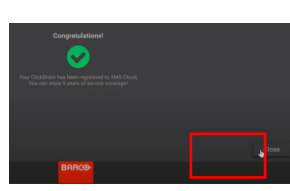

"congratulations"と表示されたら "Close" をクリックします。

4. ボタンを本体に接続しペアリングする

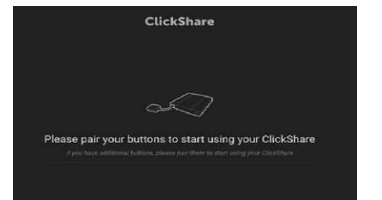

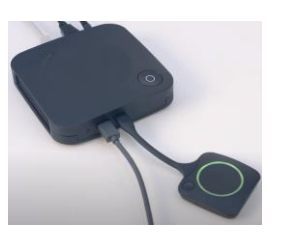

Webカメラ、マイク/スピーカーを利用する際は、 USBケーブルで本体と接続した後に、ボタンの ペアリングを実施ください。 ご利用のWebカメラ、マイク/スピーカーは、 事前に動作検証を行ってください。

ボタンのlEDインジケーターが進み、 緑色に点灯したらペアリング完了です。

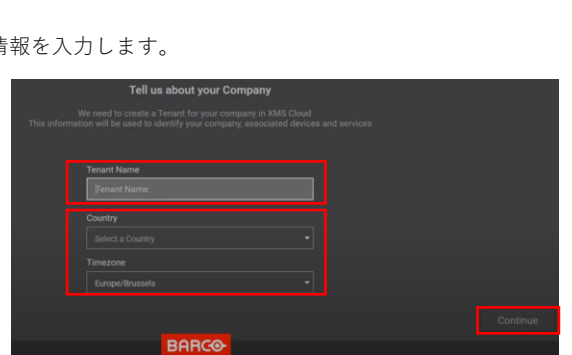

登録済の組織がある場合は組織名を選択し、次ページ"3. 本体トークンを入力し会議室名を決める"に進みます。

 $\overline{\phantom{a}}$  $\overline{a}$ 

account"を選択します。

o Co., Ltc

- "Tenant Name"に会社名/団体名に加え部署/拠点名 を入力する。
- 例. Barco Co.,Ltd. –Tokyo IT Div ■ "Country"と"Time zone"は日本を選択する。
- すべて入力したら"続行"をクリックします。
- 

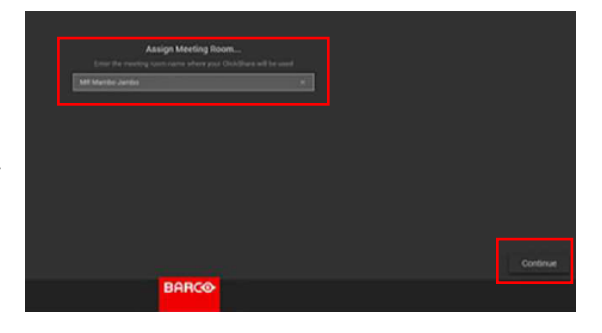

ClickShareに会議室名を付けて、"続行"をクリックし ます。 ※半角英数字で入力してください。 例. ClickShare-101Room ※設定した会議室名がClickShare WiFi SSIDになります。

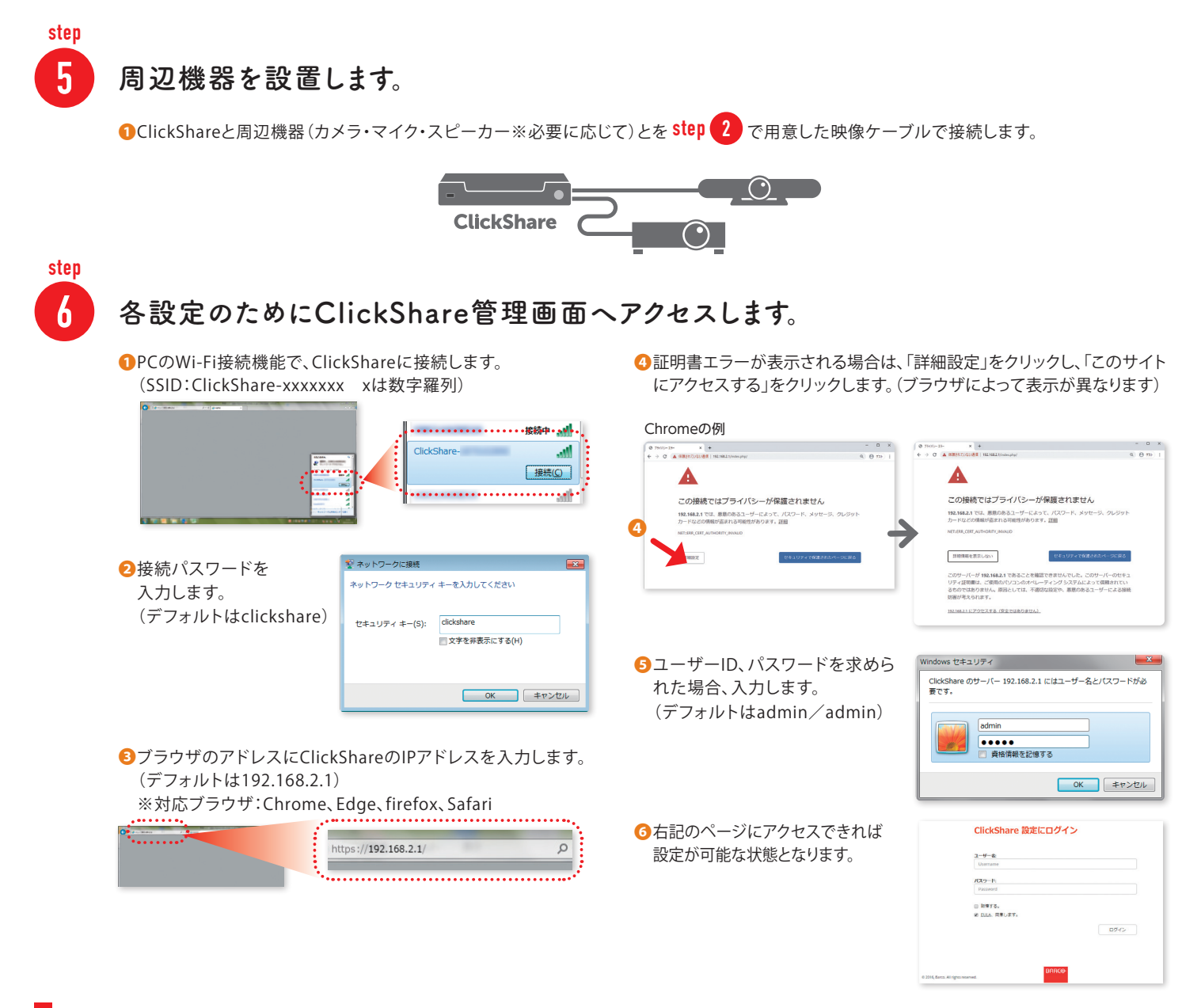

設定ウィザード

ClickShareを初回起動すると、設定ウィザードが起動します。初期設定内容を入力します。 「次へ」をクリックすると次のステップに進みます。

### ウィザードで設定できる項目

### ❶**カスタマイズ**

投影画面に表示される内容を入力します。 必要に応じて、ご希望の内容を選択、もしくは入力します。

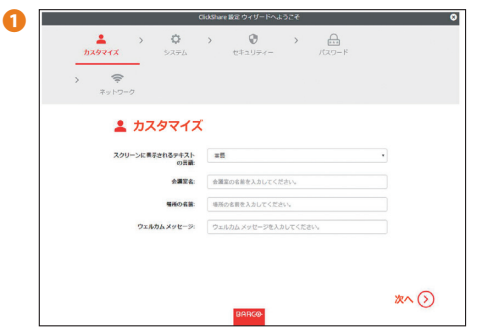

### ❷**システム**

時間と日時を選択します。 日本の場合は「+9:00 Osaka,Sapporo」を選択し、日時を設定します。

#### ❸**セキュリティー**

ご希望のセキュリティーレベルを設定します。

### ❹**パスワード**

webUIのパスワードを入力します。 デフォルトは「ID:admin、Password:admin」です。

#### ❺**ネットワーク**

ご希望の周波数帯域を設定します。Wi-Fiパスフレーズを入力します。 デフォルトは「clickshare」です。

P.6「ClickShareベースユニットの無線LANの設定を変更する」参照

内田洋行のWebサイト

## ファームウェアを更新する

ベースユニットソフトウェア(ファームウェア)を最新版でご利用いただけるよう、定期的な更新をお願い いたします。2つの方法(Web管理画面経由、USBスティック経由)で更新ができます。

### Web管理画面

❶ソフトウェアをダウンロードします。ソフトウェアの最新バージョンを  $\Box$ ■ サポート情報 (マニュアル、ダウンロート × ) +  $\rightarrow$   $\circlearrowleft$   $\bullet$  office.uchid 内田洋行のWebサイト  $\bigoplus$  73 **UCHIDA** オフィス分野  $27777888 \text{ }\blacksquare\blacksquare$ (http://office.uchida.co.jp/ict/clickshare/cx\_series/support.html) トップ 商品·カタログ yリューション 導入事例 動き方改革 オフィス移転· イベント· からダウンロードします。  $\frac{1}{2777298 \times 10^{-16} \times 10000}$ o **2**ファイルを解凍します。 無線対応プレゼンテーション用機器「ClickShare (クリックシェア)」 ❸Web管理画面にアクセスします。 ワイヤレスプレゼンテーション ワイヤレスコンファンス<br>COSSUPPS 導入事例 よくあるご質問 ムービー P.3 step 6 参照 特長 | ラインナップ・仕様 | サポート | 商品カタログ || ❹[サポート&アップデート]メニューをクリックします。 ● ファームウェアの手動アップデート SETUR RETAR エ カスタマイス ❺[ファームウェアの手動アップデート]をクリックします。 □ ディスプレイと音声 ❻ファームウェアを保存したフォルダを開き、拡張子「.enc」  $W = W @Z x w V0 = 0$ ファームウェアのステータス  $e$  thaun 。<br>であり、最新です。 ファイルを選択し、[開く]をクリックします。  $\Phi \Rightarrow \lambda \neq \Delta$ ●❹ ◎ サポート&アップデート ❼アップロードが始まります。 ファームウェアの自動車紙 RB  $\overline{\phantom{a}}$ ファームウェアのアップデート お香精に何わって自動的にS-ステムを最新の信息に使ちま<br>す。ユニットが非理想更有されていないとき、更新ファイル トラブルシューティング ❽アップロード完了後、ボタンを再度ペアリングしてください。 ファームウェアの手動アップデート ●❺ 最新のファーム  $77 - b \\ 9 \\ x \\ 7 \\ 6 \\ \overline{7} \\ 9 \\ \overline{7} \\ 9 \\ \overline{7} \\ \overline{9} \\ \overline{7} \\ \overline{9} \\ \overline{7} \\ \overline{9} \\ \overline{7} \\ \overline{9} \\ \overline{7} \\ \overline{9} \\ \overline{7} \\ \overline{9} \\ \overline{7} \\ \overline{9} \\ \overline{7} \\ \overline{9} \\ \overline{7} \\ \overline{9} \\ \overline{7} \\ \overline{9} \\ \overline{7} \\ \overline{9} \\ \overline{7} \\ \overline{9} \\ \overline{7} \\ \overline{9} \\ \over$ □ ファームウェアのダウングレードを許可

# USBスティック更新

- ❶USBメモリを用意します。 (パスワード保護などがかかっていないもの)
- **<sup>2</sup>ソフトウェアをダウンロードします。** Web管理画面経由の❶参照
- **●USBメモリをPCに挿し、拡張子が「.enc」のソフトウェアを** USBメモリにコピーします。
- ❹USBをPCから抜き、ClickShareベースユニット前面のUSBポートに 差し込みます。
- ❺アップロードが始まり、次にファームウェアの更新が始まります。 ❻完了後、USBメモリを抜いて、ボタンを再度ペアリングしてください。

# ボタンのペアリングを行う-

ご購入後、あるいはファームウェア更新後必ず行ってください。また、会議室を移動するなどで、ボタンを 別のベースユニットに関連付けたい場合は、ペアリングを行ってください。

❶ClickShareベースユニット の電源をONにします。 (すでにONになっている場 合はそのままお使いいただ けます)

**2ボタンをベースユニット** 前面のUSBポートに差し 込みます。

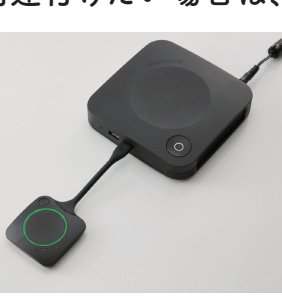

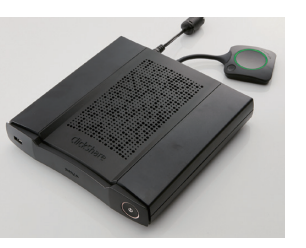

- 8ボタンが点滅します。表示機器 をつないでいる場合は右のよう に表示されます。
- ❹ボタンが緑色に点灯します。 画面には右のように表示され ます。

❺ボタンを取り外してください。

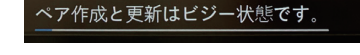

タンのペア作成と更新が完了しました。

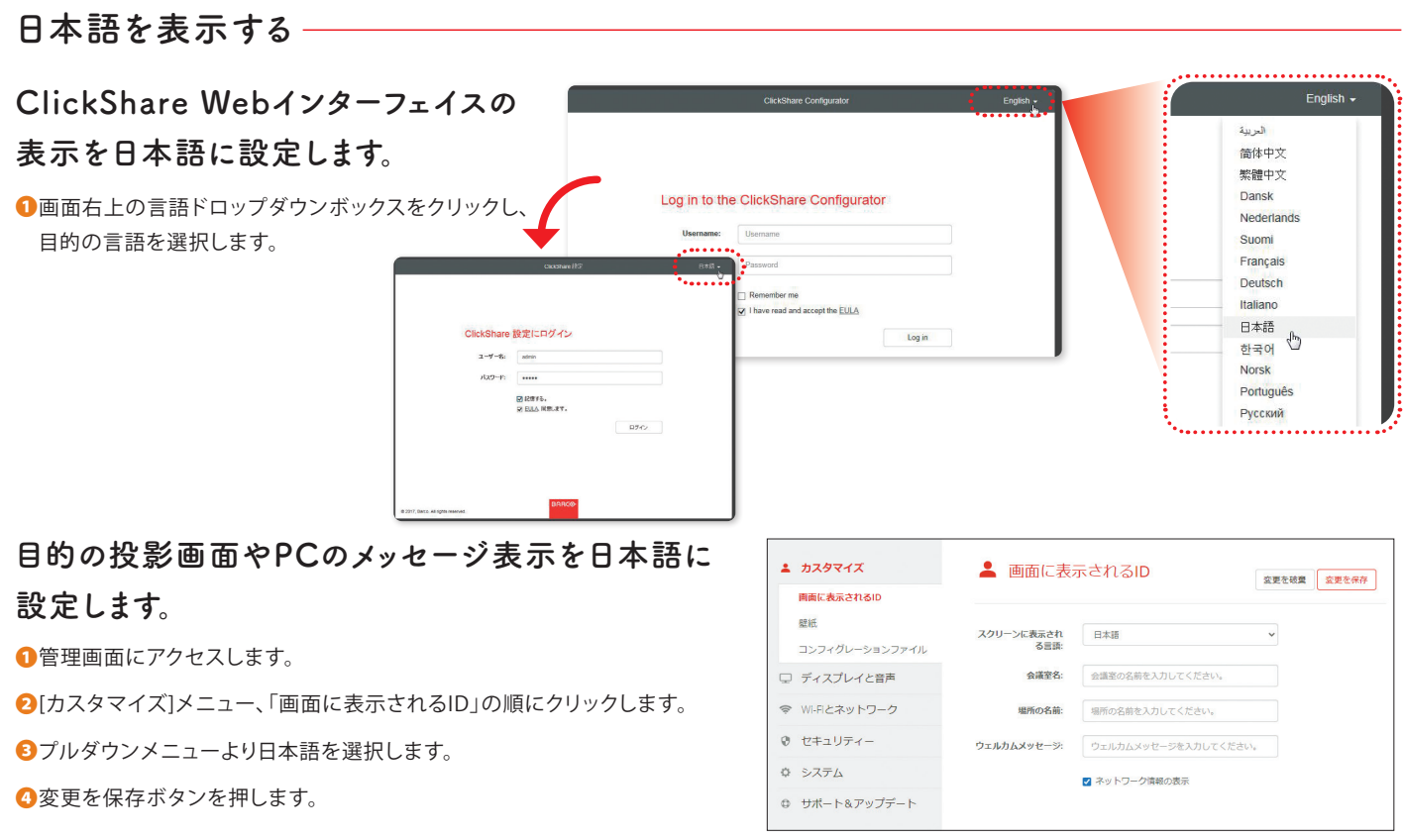

# 解像度を変更する -

画面が出ない、端が切れる、など解像度が合わない場合は、表示機器に合わせて変更することができます。

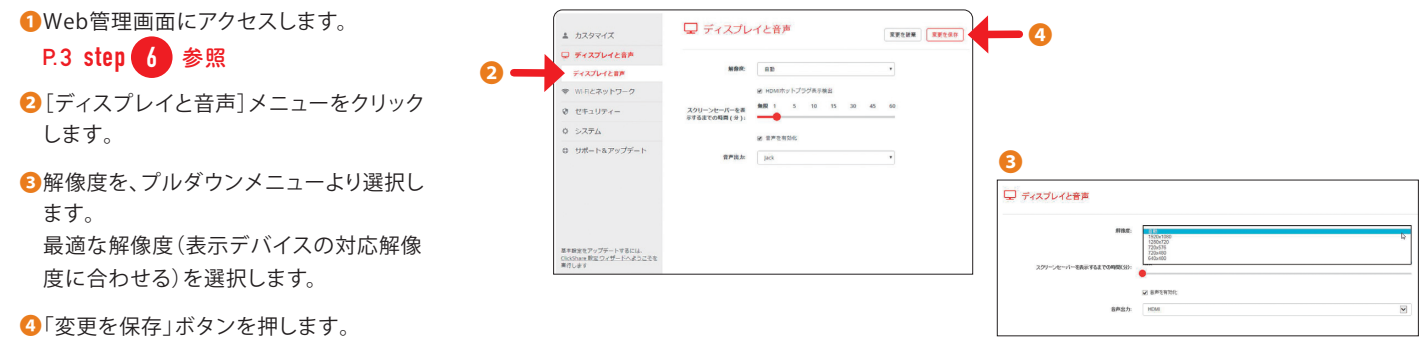

# スリープモードを変更する -

ClickShareの待ち受け画面を常に表示しておきたい場合や、使っていない時間は電源オフの状態にし ておきたい場合などに、スリープモードの設定を変更することができます。

# ❶Web管理画面にアクセスします。

# P.3 step 6 参照

■[システム]メニューをクリックします。

●[省電力]にて、「スタンバイまでの時間」とスタンバイモードを選択します。

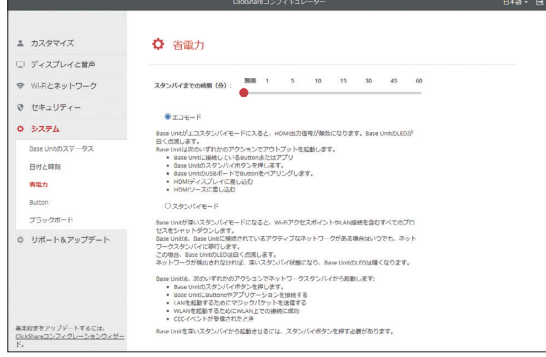

# ClickShareベースユニットの無線LANの設定を変更する

お使いいただく環境に合わせて、無線LANの帯域や SSID・パスワードを変更することができます。

❶Web管理画面にアクセスします。

## P.3 step 6 参照

❷[Wi-Fiとネットワーク]メニューをクリックします。

**3**[WiFi設定]にて、アクセス先IPアドレス、SSID、無線LANの帯域やチャンネル などを変更します。

❹ボタンを再度ペアリングします。

P.4「ボタンのペアリングを行う」参照

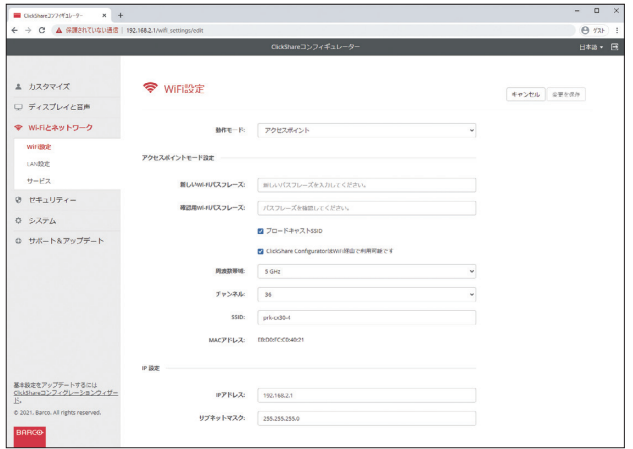

## NOTE:Wi-Fiの干渉を防止するための注意点

複数台のClickShareを近接して設置する場合、無線LANの帯域を調整いただくことで、電波干渉を回避することが可能です。 \*隣り合うClickShareが異なるチャンネルになるように調整する 5GHz・・・36,40,44,48のいずれかを選択する 2.4GH・・・1・6・11、2・7・12のように、5チャンネル空けて選択する

# パスワードを変更する

## モバイル機器や、ゲストの接続を制限する場合に、無線LANのパスワードを変更することができます。

❶Web管理画面にアクセスします。

### P.3 step 6 参照

❷[Wi-Fiとネットワーク]メニューをクリックします。

**3**[WiFi設定]にて、「新しいWi-Fiパスフレーズ」「確認用のWi-Fiパスフレーズ」を入力します。

△ ボタンを再度ペアリングします。

P.4「ボタンのペアリングを行う」参照

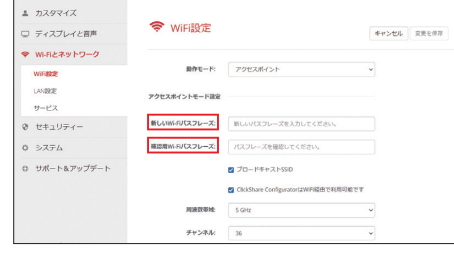

# 管理者以外からの設定変更を制限する場合に、web管理画面のパスワードを変更することができます。

❶Web管理画面にアクセスします。

### **P.3 step 6 参照**

■[セキュリティ]メニューをクリックします。

**③**[パスワード]にて、「webUIパスワード」の、古いパスワードと新しいパスワードを入力します。

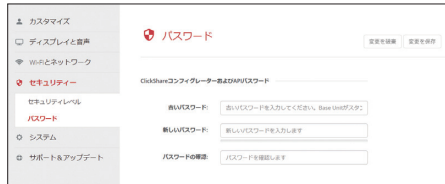

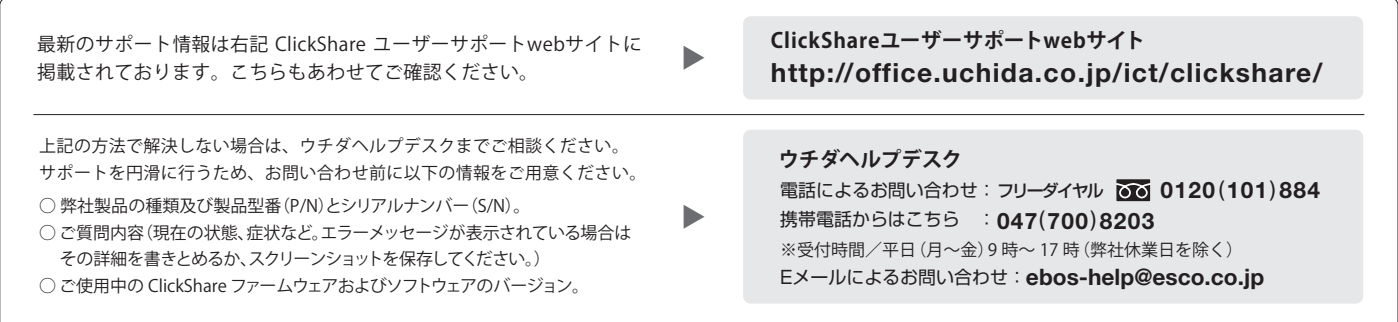

オプションサービス(有償)として、各種初期設定作業を承っております。詳細は販売店・内田洋行営業担当までお問い合わせください。